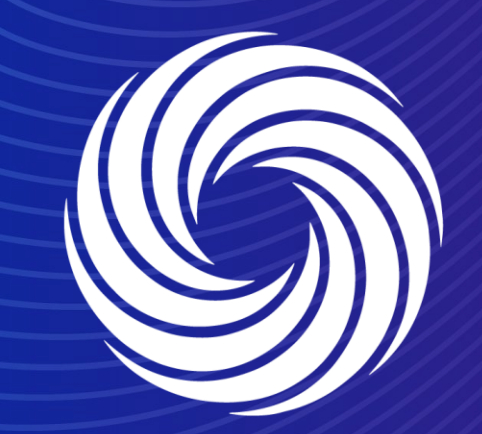

# **Creating credit notes**

OUR TEAM. OUR TIME. **SHERWIN-WILLIAMS.** 

## **Coupa Supplier Guide**

Creating credit notes

You can create a credit note in multiple ways.

a) Either from the invoice screen selecting create credit note; this will pop up a new screen asking for which invoice the credit note should be created and if the invoice should be completely cancelled or only adjusted.

b) By navigating to the Purchase order and clicking on the red coin stack.

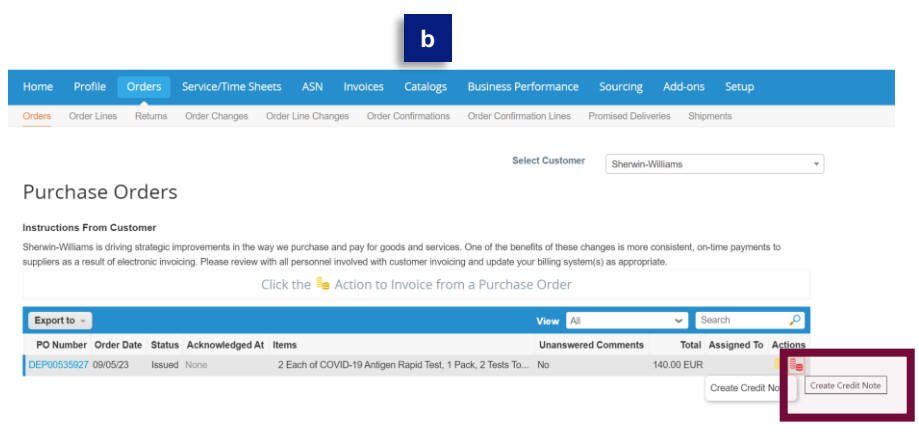

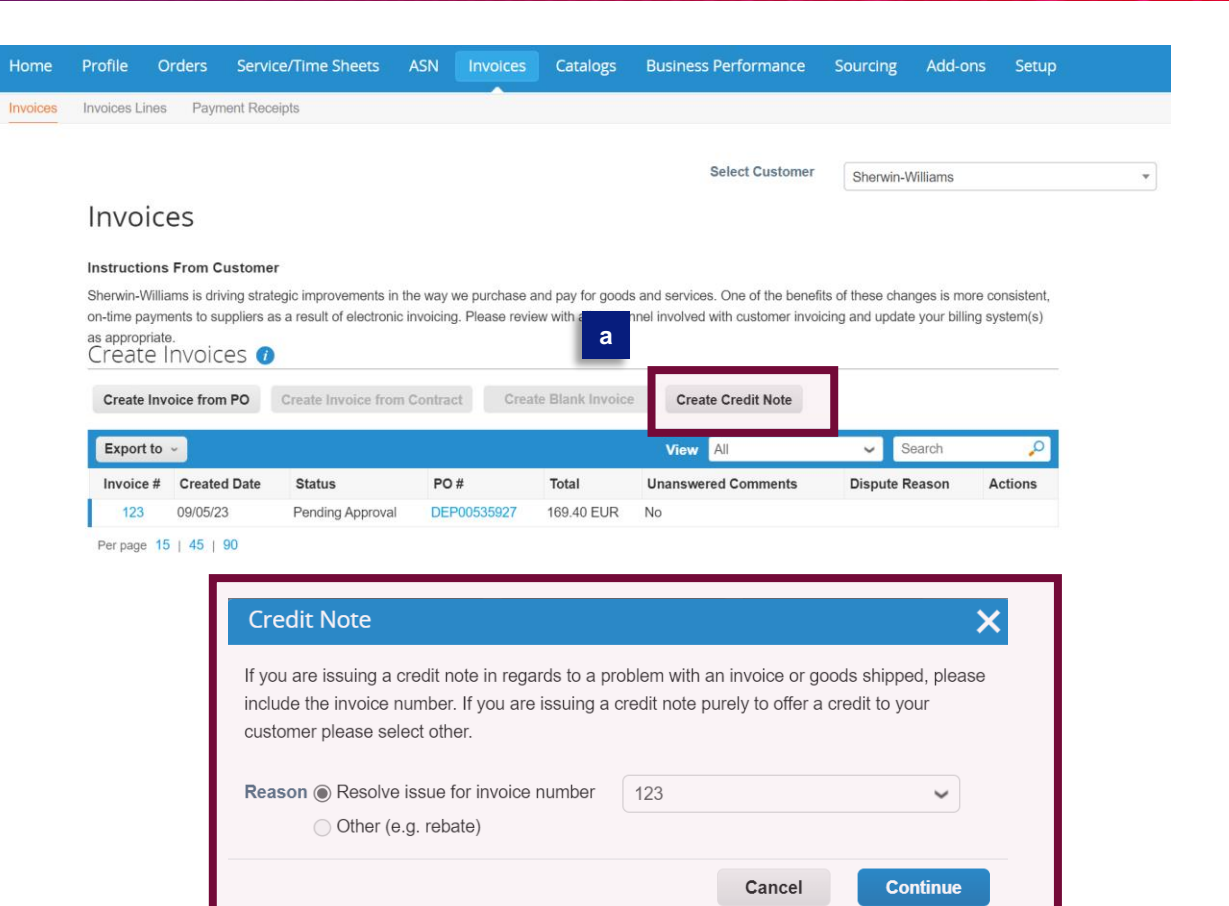

#### **Credit Note**

How do you want to correct invoice "123"?

Completely cancel the invoice with a credit note  $\bigcirc$  Adjust invoice with a credit note  $\bullet$ 

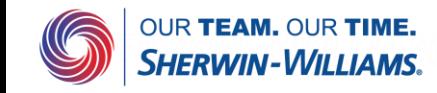

Create e Only | Company Confidential

### Fill out all fields marked with the red asterisk \*

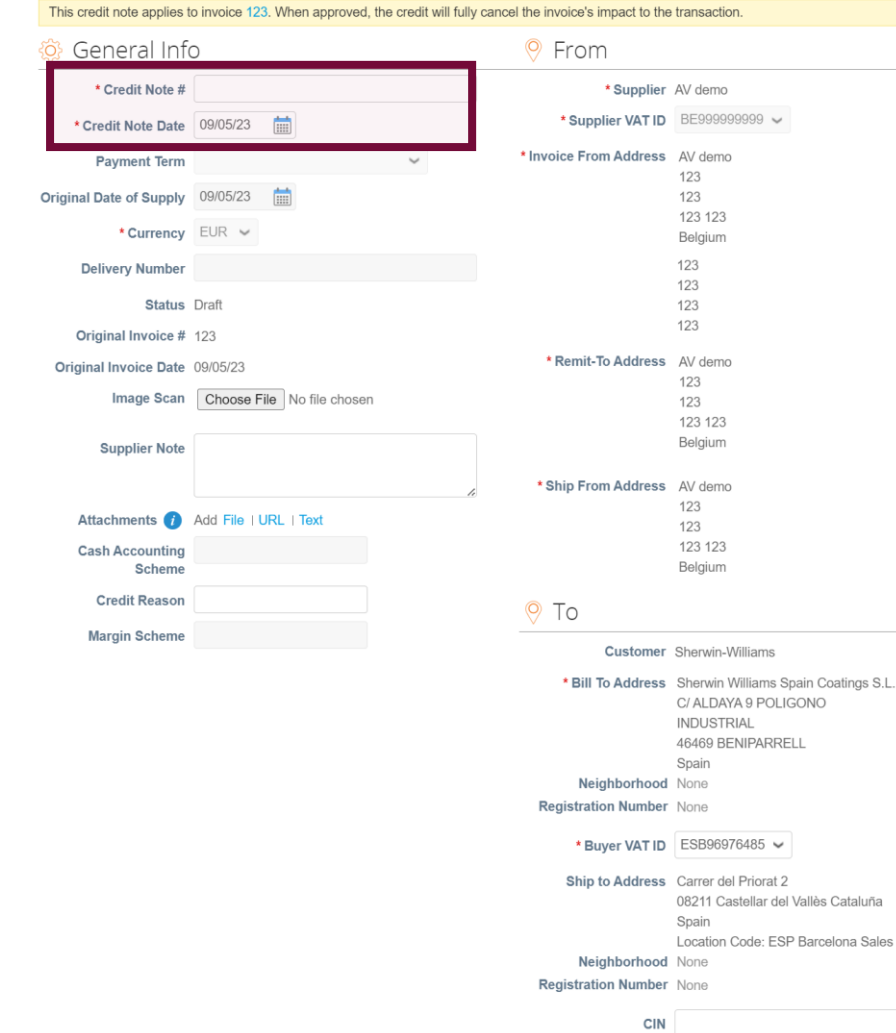

Corporate Identification Number for India Use

**Create Credit Note Create** 

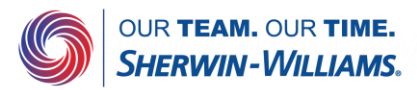

Verify that the line level amount is negative

#### $Lines$

ш.

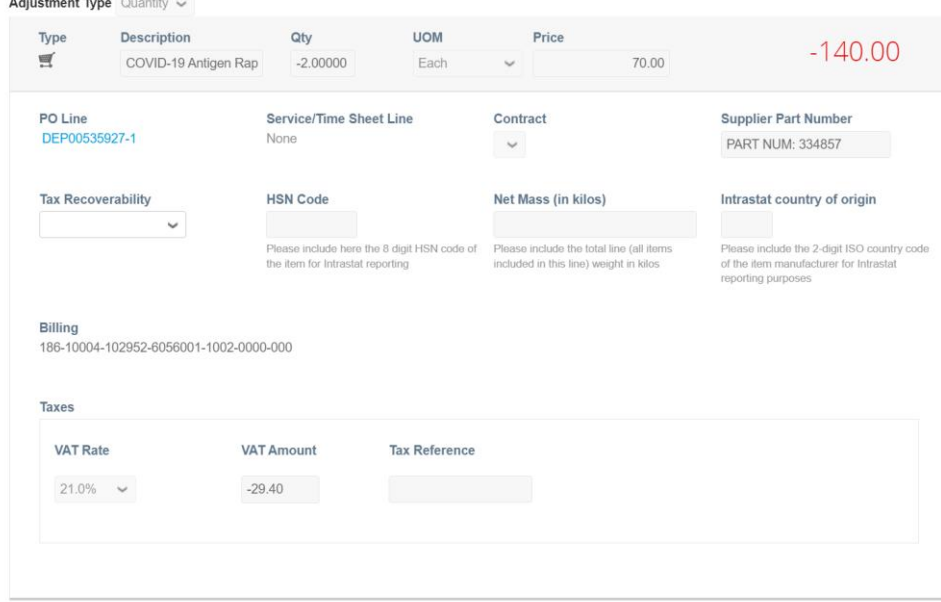

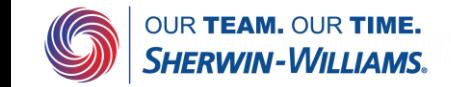

### Click on submit if all is filled in

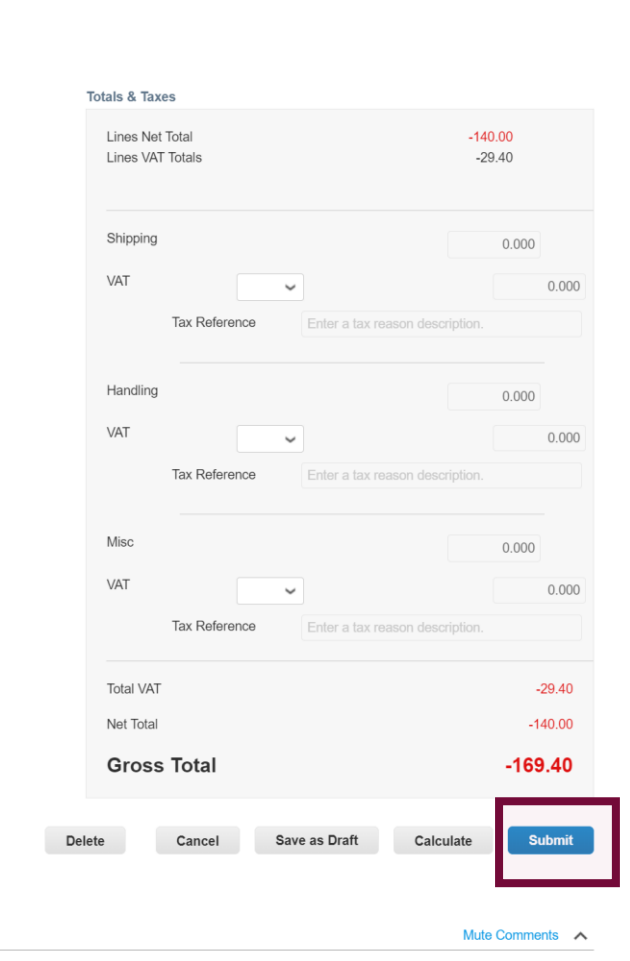

#### **P** Comments

#### **Enter Comment**

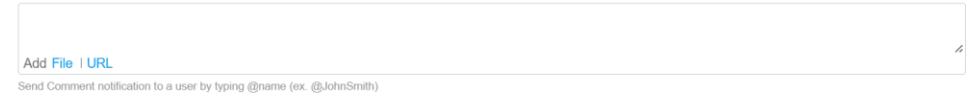

Add Comment

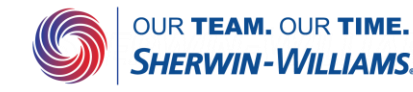

Coupa will ask for a confirmation before sending out the Credit note .

After sending out the Coupa Credit note, Coupa will ask if you need to create a replacement invoice . If you click on yes, you will be brought to the screen allowing you to create a new invoice for the original PO . The same can be done by clicking on No, navigating to the PO and clicking on the gold coin stack .

#### Are You Ready to Send?

Coupa is about to create a credit note on your behalf. Please make sure you are not attaching another credit note to this transaction as the Coupa generated PDF is your and your customer's legal credit note.

**Continue Editing** 

**Send Credit Note** 

 $\overline{\textsf{x}}$ 

X

### **Create Replacement Invoice**

Do you want to create a new invoice to replace the one you just canceled?

**Yes** 

**No** 

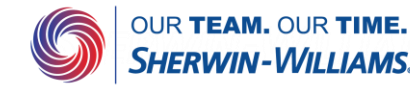